# **dmXLAN node8**

10-port DMX Ethernet node

**Users Manual**  Software version 1.23

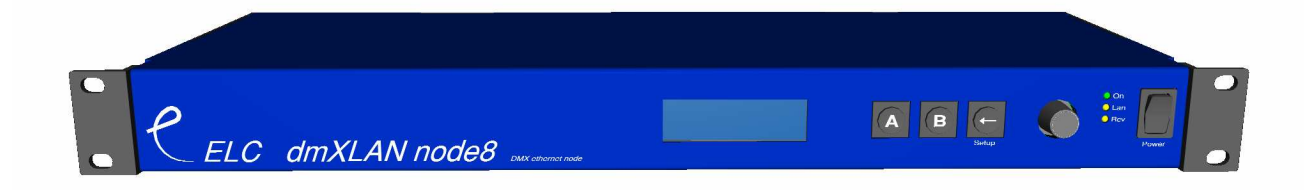

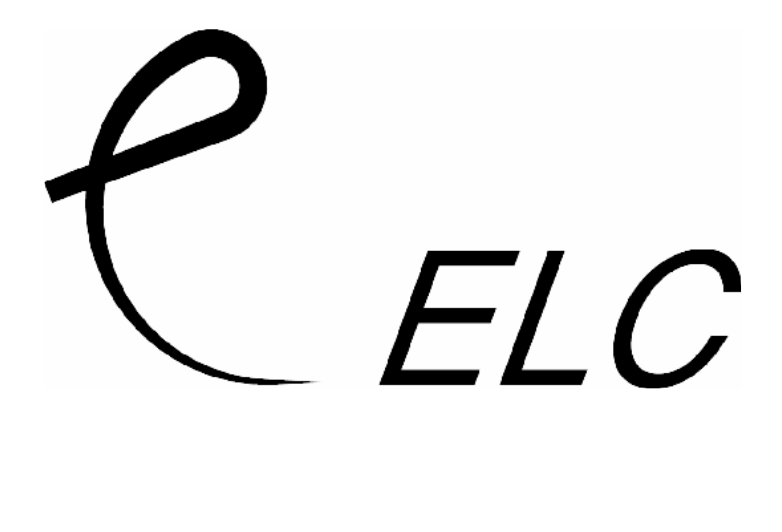

#### **Front Panel**

The front panel has a graphic LC-display, 3 keys and a jog-encoder with push function and 3 LEDs.

#### **Connections at the back**

The dmXLAN node8 has many connectivity options. Viewed at the back from left to right:

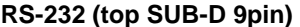

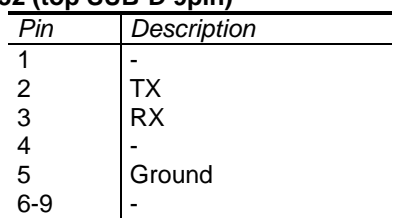

To connect the RS-232 port to a PC you'll need a 1 to 1 male/female sub-d 9pin cable. (NO null-modem / cross cable)

#### **Contact Closure Inputs (bottom SUB-D 9pin)**

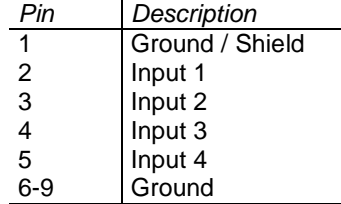

These inputs have an internal pull-up resistor. A simple switch can be connected between the input pin and a ground pin. The contact inputs can be used to temporarily recall a patch setting.

#### **MIDI Out / MIDI In**

Midi connection uses standard MIDI pinout. Midi connection uses standard MIDI pinout.

#### **Network 10/100 MBit Ethernet (on Neutrik Ethercon)**

The network connection uses a standard UTP network connection.

#### **USB 2.0 Full-speed**

The USB connection uses standard USB pinout.

#### **DMX port 1 - 8**

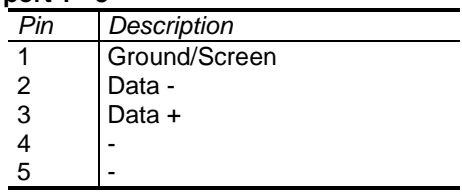

The DMX ports 1 to 8 are bidirectional(via programmable setup), have an internal terminator resistor and are RDM prepared.

#### **DMX port 9 and 10**

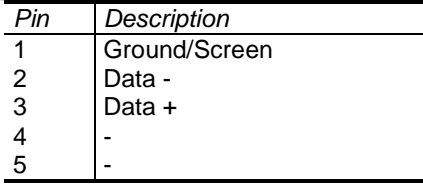

DMX ports 9 and 10 are fixed DMX inputs and have a fixed internal terminator.

There are 2 versions of node8 available, the normal and the Full Isolated (FI). The full isolated version has an optical/galvanic isolation barrier on all DMX ports (up to 1500V).

> This product may only be used for controlling dimmers and moving lights. Using the product out of these specifications will remove all responsibility from the supplier

## **Operation**

The dmXLAN node8 can be programmed in 2 ways. either through the front panel control or the dmXLAN control software.

The dmXLAN control software has to be software version 3.1.x or up. The software can be downloaded from www.elclighting.com

#### **Control through front panel.**

**Main Display** 

dmxLAN node8 **A Config B View DMX** 

A Select config menu, to recall 1 of 4 previously saved configurations (patches) B View DMX values  $\leftarrow$  (Setup) Enter setup menu Encoder +/- Select information displays

#### **Information displays**

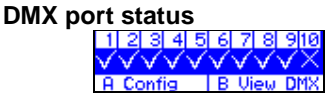

 $\overline{x}$   $\rightarrow$  port does not receive data (or DMX when input)  $v \rightarrow$  port receives data (or DMX when input)

**ID setting** 

D **A Config B View DMX** 

**IP address** 

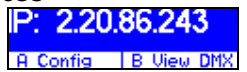

**Version and serial number** 

1.23 **A Config B View DMX**  **Configuration Menu** 

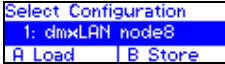

From the main display press A (config). Now you can either recall a previous setup or store the current one in one of the 4 options.

Use the encoder to select a setup Press A to load the selected configuration Press B to store the current configuration Press  $\leftarrow$  to cancel the operation

The 4 contact closures on the back can be used to temporarily recall any of the 4 setups. The configuration is loaded on closing the contact and the normal configuration is loaded when the contact is opened. Contact closure 4 has the highest priority. Any change to the configuration, either thru the menu or via remote software (dmXLAN) is stored in the temporarily selected configuration.

rt 9 B Mode

#### **DMX View Menu**

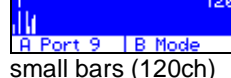

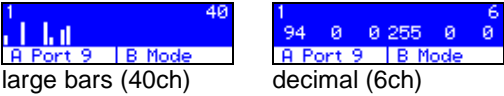

From the main display press B (View DMX) Now you can view the DMX values of each port (input or output).

 $AP$ 

Use the encoder to change the channel Press A to select a different port Press B to change the view mode Press  $\leftarrow$  to exit

#### **Setup menu**

Enter the setup menu from the main screen by pressing  $\leftarrow$ 

de8 1.23-DMX port 1 DMX port 2

By using the encoder select the item you would like to adjust. Options:

- Edit DMX port 1 to 8 or DMX input 9 and 10
- Set the ID
- Rename the current configuration
- Change network settings (ip address and netmask)

Edit the item by pressing A or the encoder.

All settings will be stored AFTER exiting the setup menu via the  $\leftarrow$  key, a message will appear.

#### **Edit DMX ports 1 to 8 or DMX input 9 and 10**

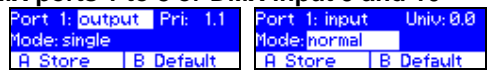

Use the encoder to change the current selected option and press the encoder to select the next option.

Press A to store the configuration Press B to set the DMX port to it's default value Press  $\leftarrow$  to cancel any changes

#### **DMX port as output**

When a port is set up as a DMX output, then you can select the working mode of that port. Modes are:

- $\bullet$  disabled  $\rightarrow$  the DMX output is disabled
- outzero  $\rightarrow$  the DMX sends out a DMX test signal with all channels at 0%
- $\bullet$  single  $\rightarrow$  the output sends out the DMX values of the selected (primary) ArtNet universe. The DMX output is enabled the first time when it detects the DMX universe on the network (or internal DMX inputs). If the universe on the network fails, the DMX output will go into DMX hold.
- $\bullet$  dual HTP  $\rightarrow$  like single, but merge two DMX universes (primary and secondary) in highest take precedence.
- $\bullet$  dual LTP  $\rightarrow$  like dual LTP, like dual HTP but in latest takes precedence (on a channel by channel basis)

#### **DMX port as input**

When a port is set up as a DMX input, it can be operated in the following modes.

- $\bullet$  disabled  $\rightarrow$  the DMX input does nothing
- normal  $\rightarrow$  any valid DMX is sent onto the network (and internal use) using the selected universe (ArtNet)
- backup  $\rightarrow$  the DMX input will not send data if the selected universe is present on the network. If the selected universe is not present on the network for several seconds and the input has valid DMX, then it will send DMX data. If another sender starts sending the same universe, the input will go back input backup mode.

Please note. DMX input 9 and 10 are always fixed to work as input.

**Set ID** 

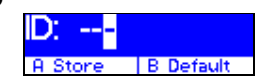

Used the encoder to change the current selected digit, and press the encoder to select the next digit. The digits are in hexadecimal (16 possibilities 0-9, A-F). This means you can have upto 4095 different ID's in the system (ID 000 means that the ID is not used ---).

Press A to store Press B to disable (---) Press  $\leftarrow$  to cancel the operation

#### **Rename current configuration**

**RIMXLAN** node8  $R$  Rename  $|B \rightarrow$ 

The name of the current configuration is presented in the Main display and in the dmXLAN software. The name is also used to indicate the configuration setting when it is stored in one of the 4 built in configurations.

Use the encoder to change the current character, and press the encoder to select the next. Press A to store the name Press B to select the next character Press  $\leftarrow$  to cancel the operation

## **Network settings**

tmask 255.0.0.0 **A Store B Default** 

Use the encoder to change the current parameter, and press to select the next. Press A to store the configuration Press B to select the factory default IP address and netmask

Press  $\leftarrow$  to cancel the operation

### **General Information**

### **CE – Product**

The dmXLAN node8 permits to the CE requirements set up by the European Community. This can be recognized by this label on the outside of the product.

# CE

## **Technical Specifications:**<br>Power: 85-264 VA

85-264 VAC 47-440 Hz 10VA max Dimensions 19" 1HE rack unit 483 x 44 x 150 mm Weight 2kg

Designed and manufactured in the Netherlands by:

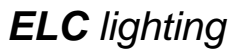

Support contact: support@elclighting.com